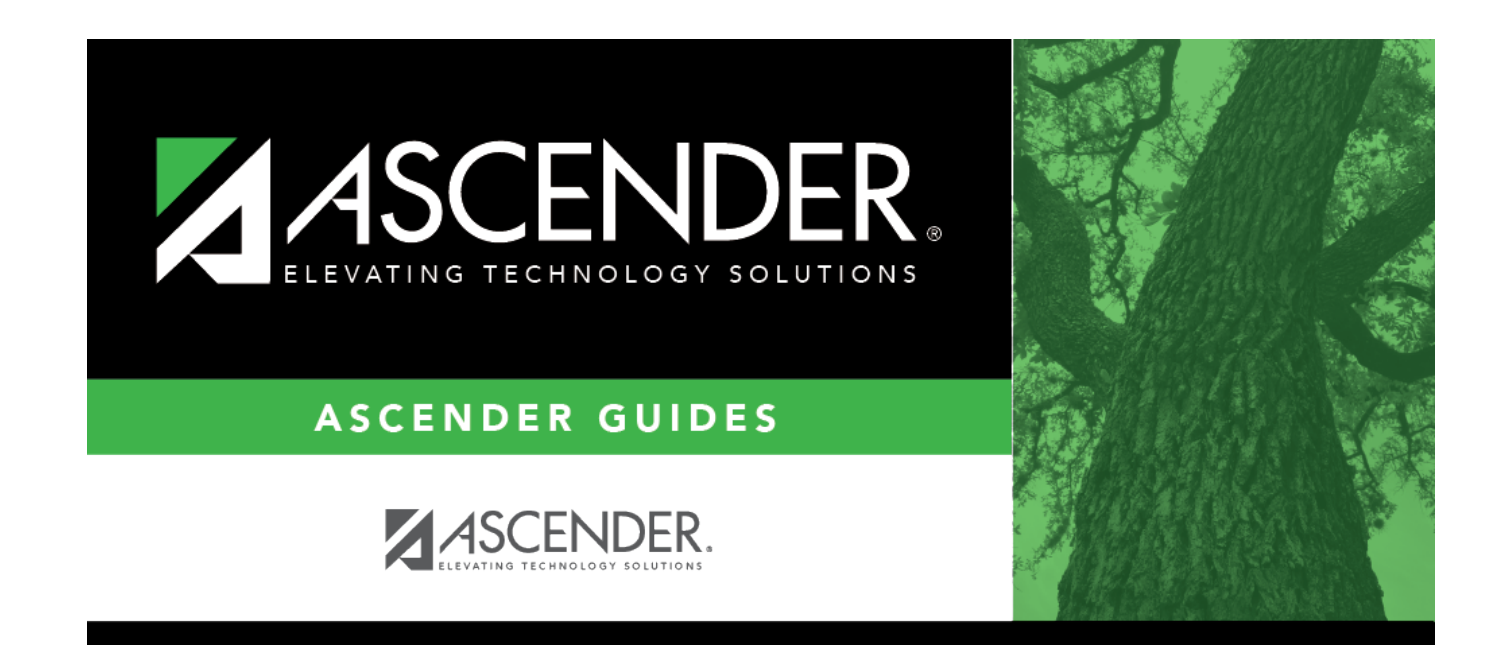

# **Reported By Person**

### **Table of Contents**

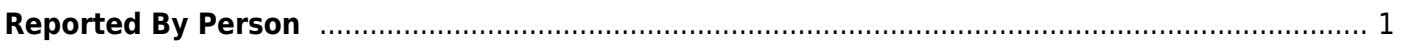

## <span id="page-4-0"></span>**Reported By Person**

#### *Discipline > Maintenance > Tables > Campus Level > Reported By Person*

This tab allows you to create a list of employees who may report a discipline incident. The entries in the table are included in the drop-down list of the **Reported by** field on Discipline > Student > Incident Information.

### **Update data:**

Click **+Add** to add a Reported By person. A pop-up window opens.

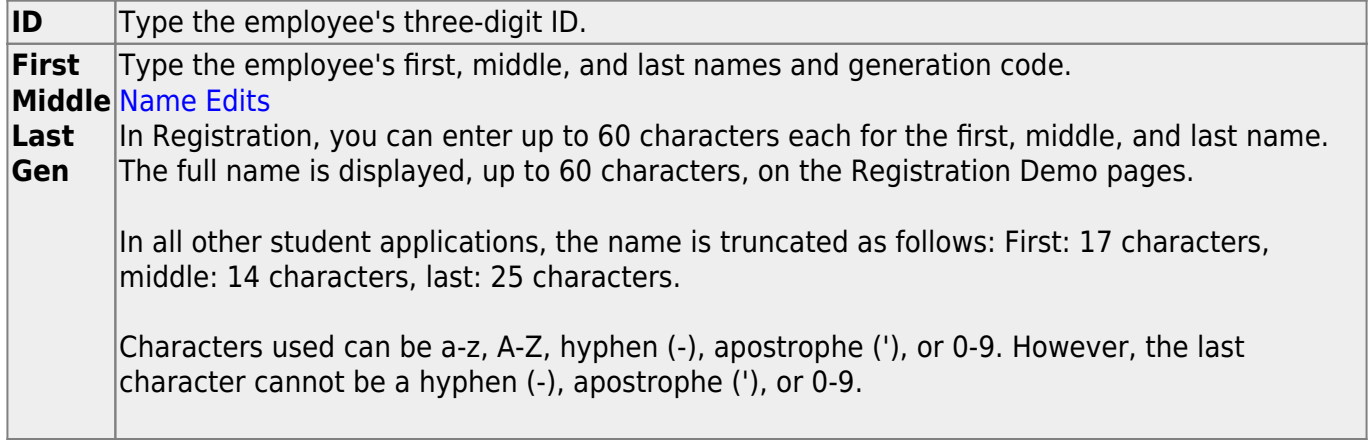

Click **OK** to close the window.

Click **Save**.

### **Other functions and features:**

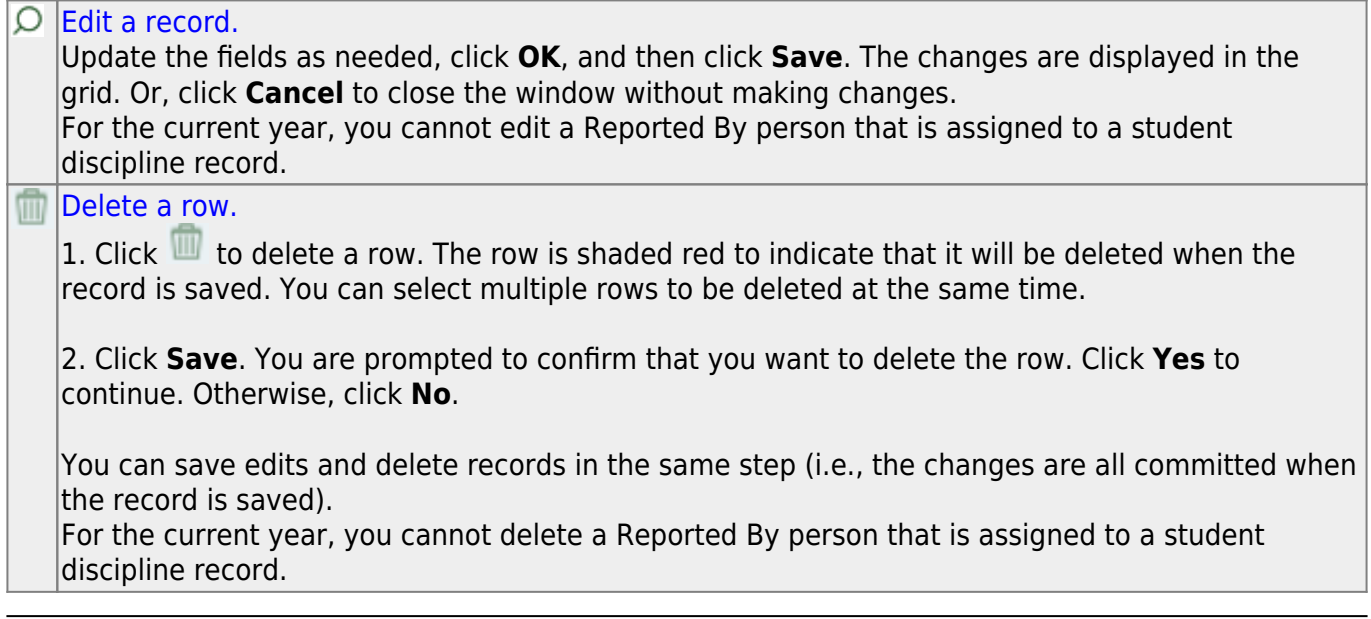

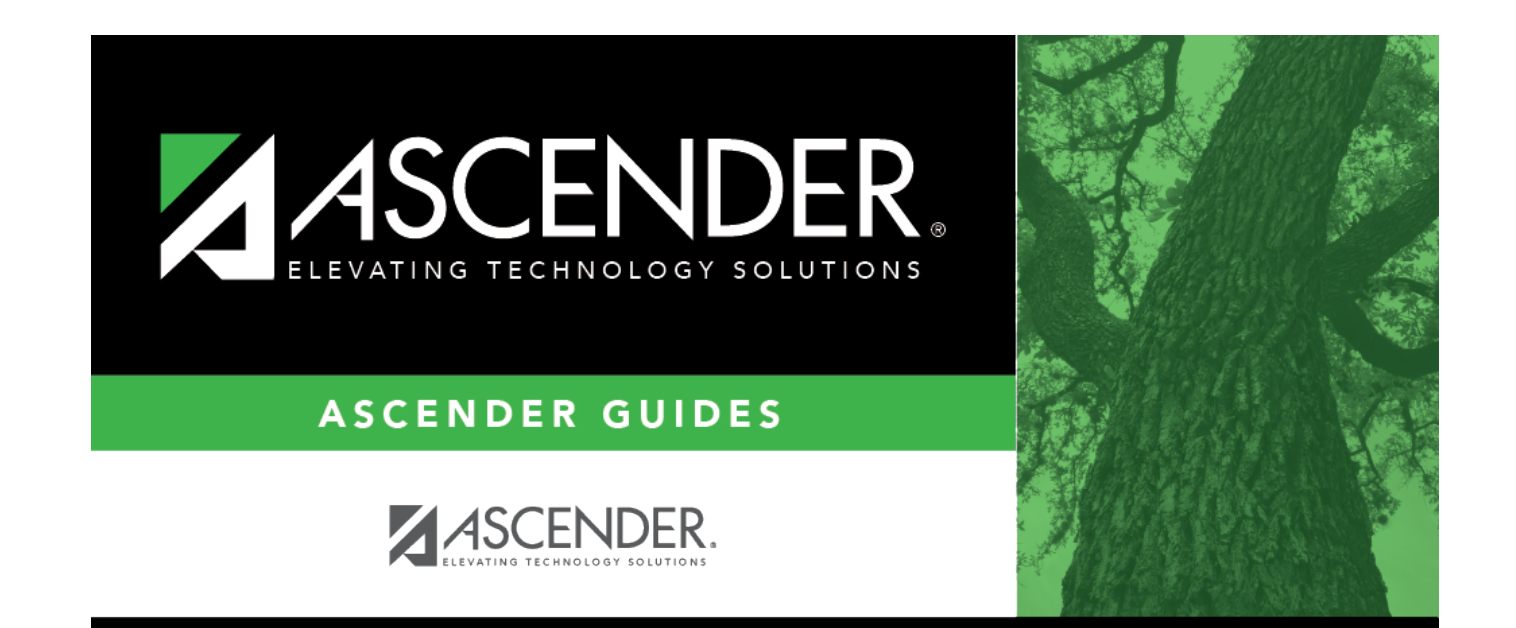

# **Back Cover**